## *ZGŁOSZENIE UZUPEŁNIAJĄCE ZAKRES + MATERIAŁY DO ZGŁOSZENIA UZUPEŁNIAJĄCEGO*

- 1. Wybieramy zgłoszenie, do którego chcemy zrobić dodatkowy zakres.
- 2. Klikamy ikonkę "ZU".

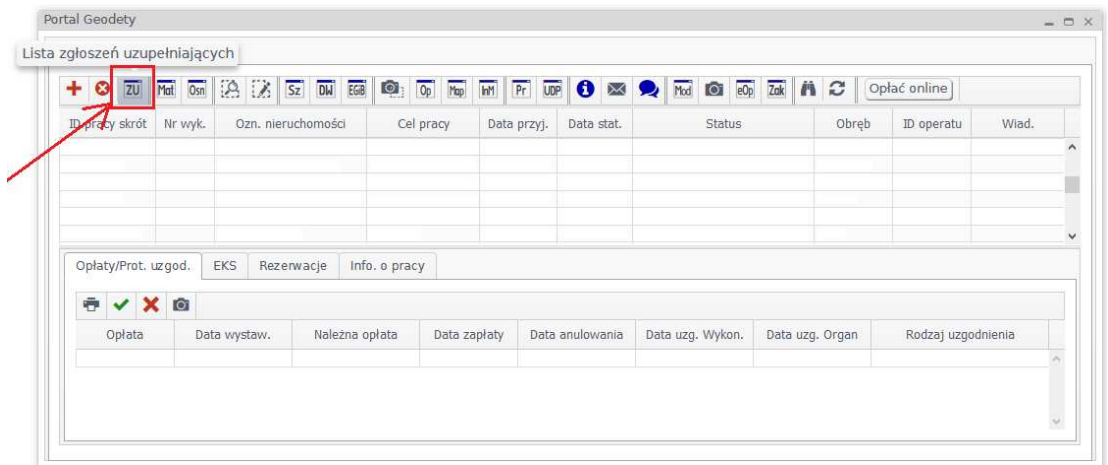

3. Wyskakuje okienko zgłoszenia uzupełniającego do pracy RZG…

Klikamy  $n + n$ .

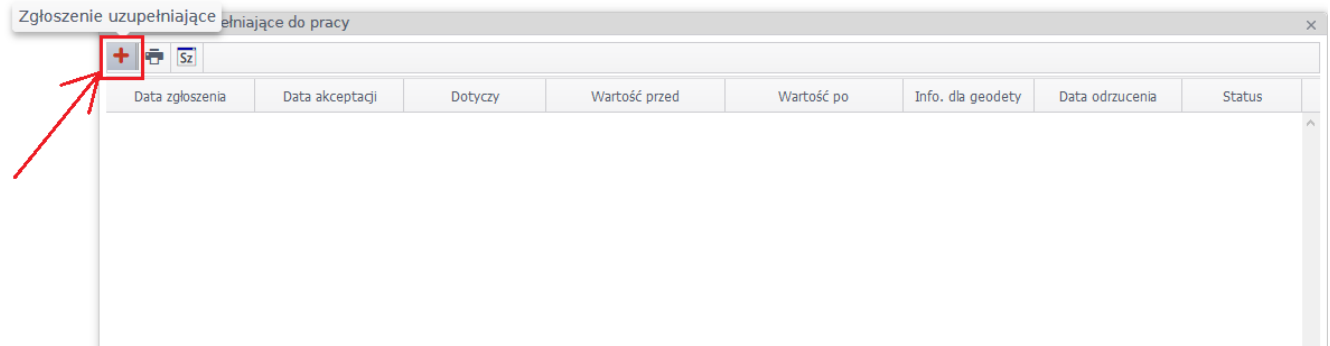

4. Wyskakuje okienko zgłoszenia uzupełniającego i przy zakresie klikamy modyfikuj zakres.

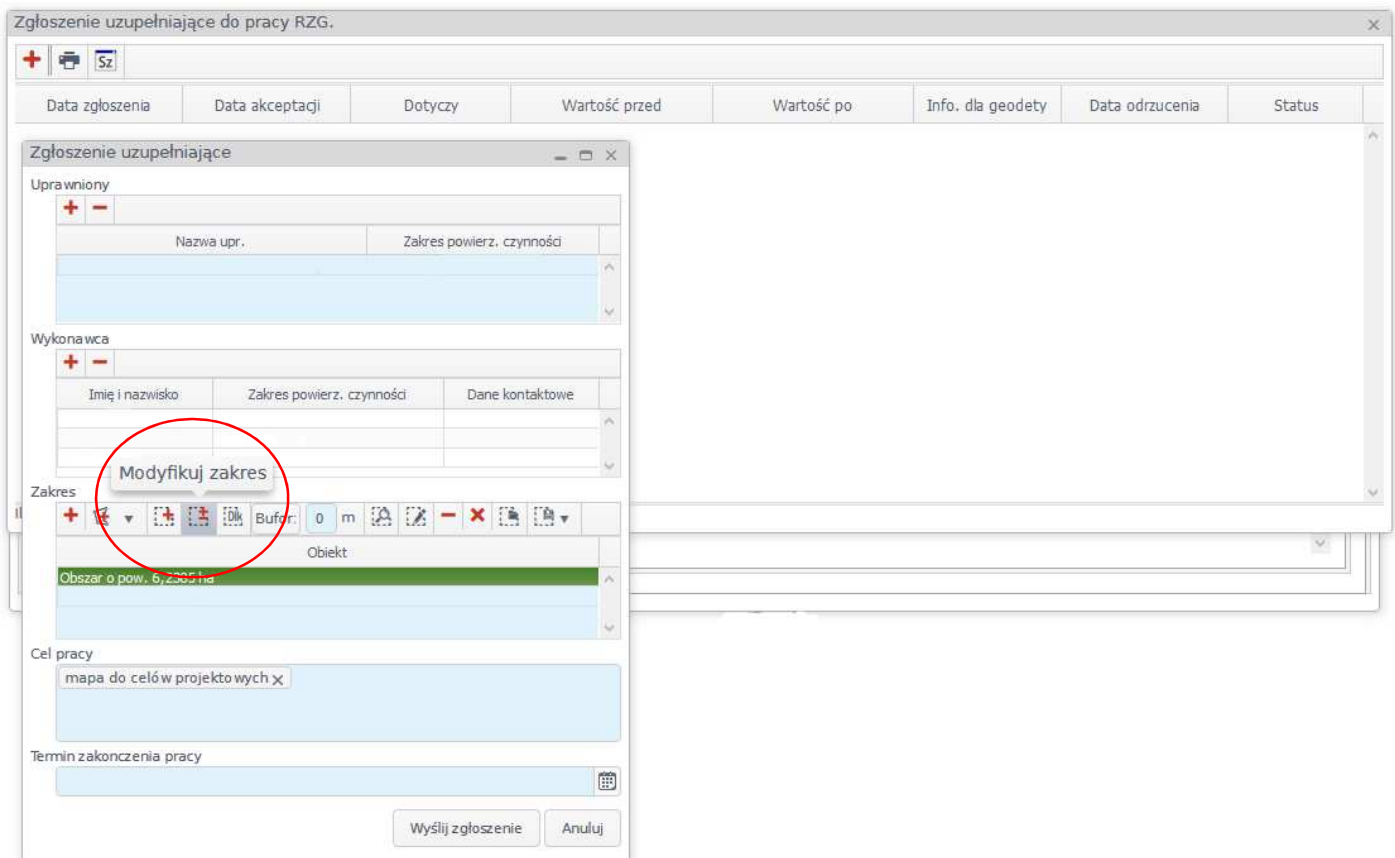

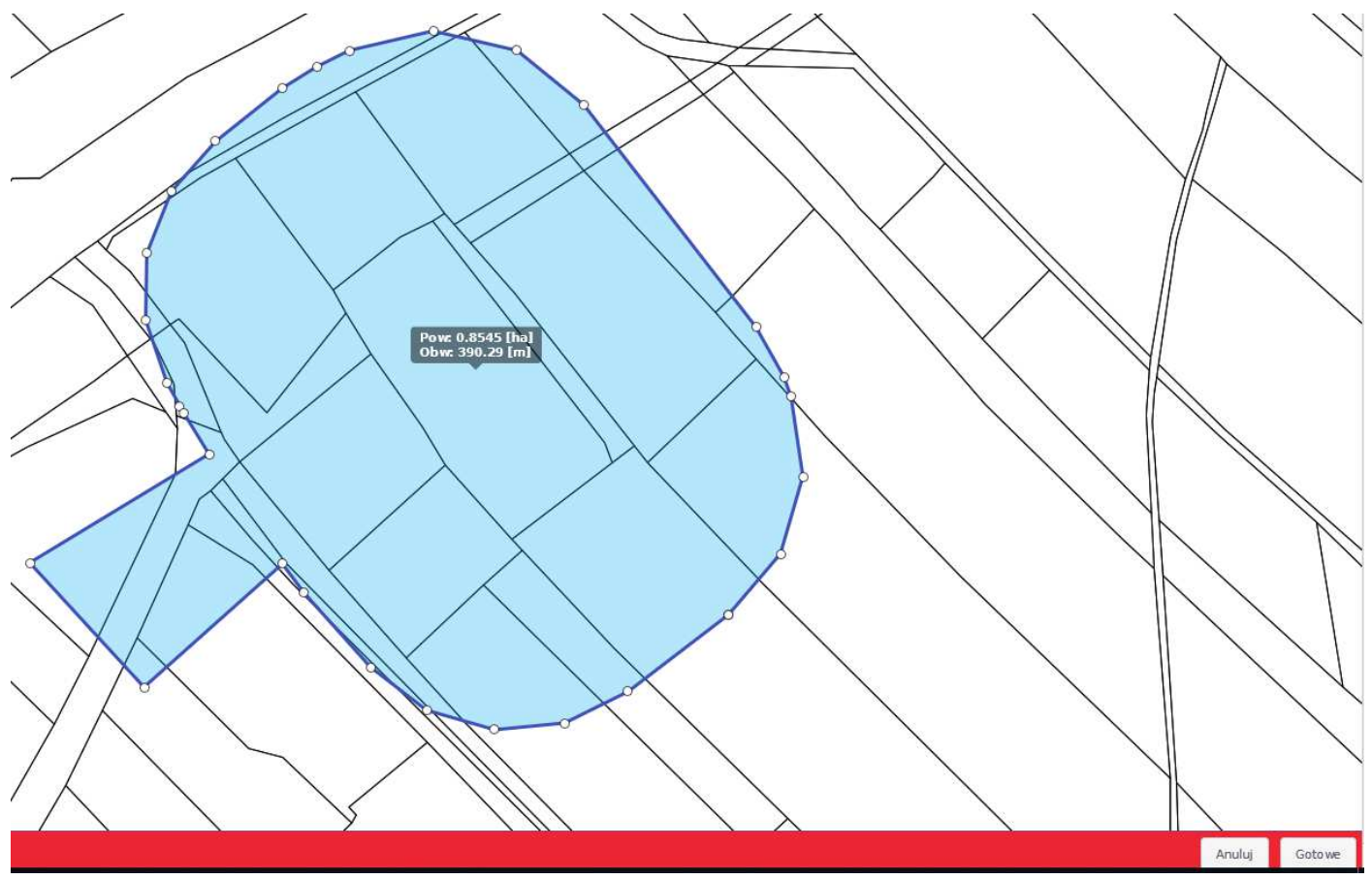

Wyskakuje okienko z mapą i aktualnym zakresem, którego wierzchołki da się modyfikować. Należy teraz "ponaciągać" wierzchołki istniejącego zakresu o brakującą część.

 Po zmodyfikowaniu zakresu klikamy **prawym przyciskiem myszki** w tło mapy i z menu podręcznego wybieramy "Zakończ", następnie na dolnym czerwonym pasku klikamy "Gotowe".

5. W okienku zgłoszenia uzupełniającego klikamy "wyślij zgłoszenie".

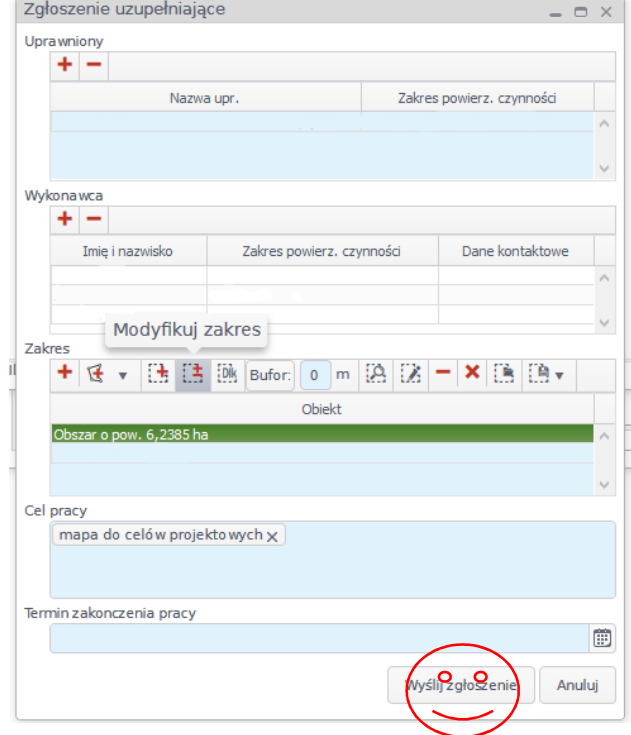

6. Następnie w celu zamówienia potrzebnych materiałów klikamy na zgłoszenie dla którego chcemy zamówić dokumenty dla powiększonego zakresu w głównym oknie klikamy ikonkę MAT

 $= 0 \times$ 

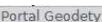

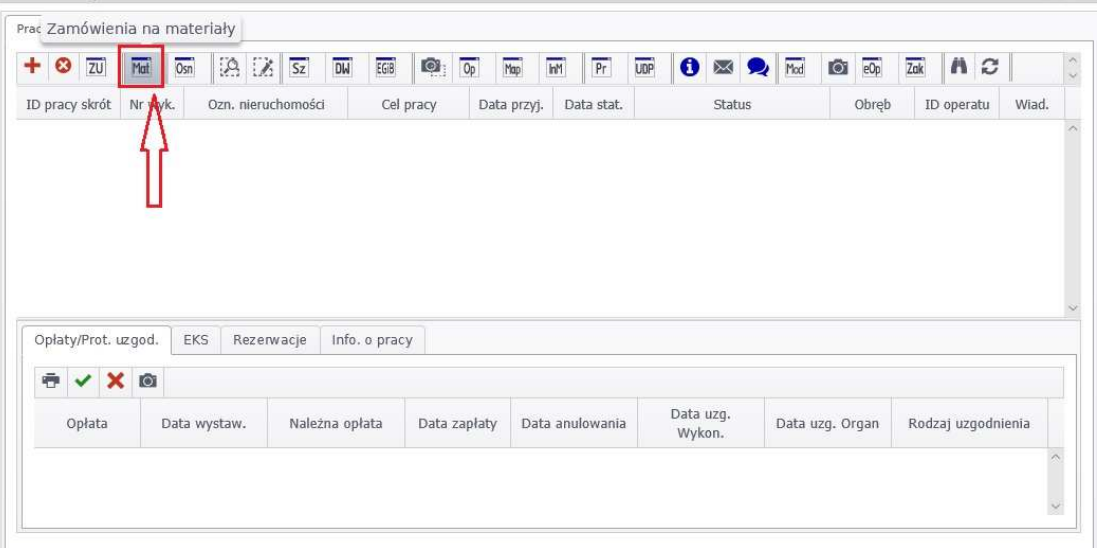

## (wyświetlają nam się tam także pozycje zamówione do zgłoszenia pierwotnego) i naciskamy "+".

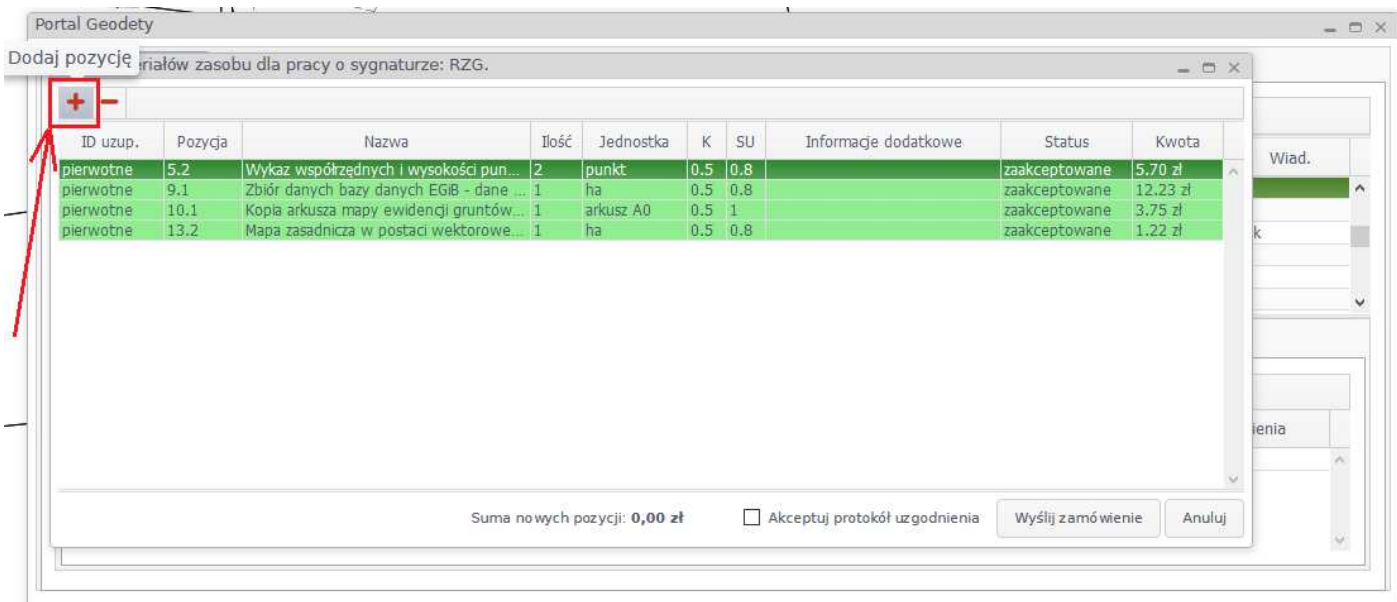

Wybieramy pozycję, którą chcemy zamówić, dajemy dodaj ---- zaznaczamy wiersz z obszarem i klikamy "-" (usuń zaznaczone) – aby nie płacić ponownie za cały zakres. (Uwaga! Warto najpierw wyrysować sobie zakres aby wiedzieć który fragment mapy mamy już zamówiony). Powracamy do okna zamawiania pinezką (prawy górny róg)

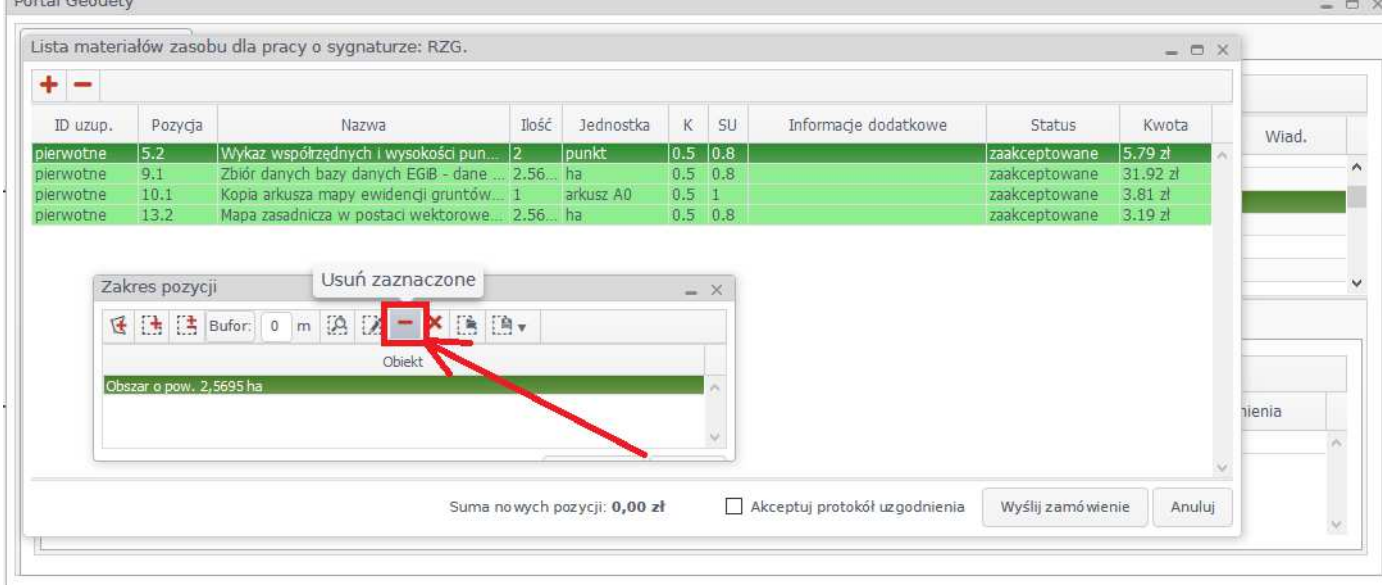

Następnie dla zamawianej pozycji musimy wskazać zakres powiększenia. W tym celu klikamy "Narysuj zakres"

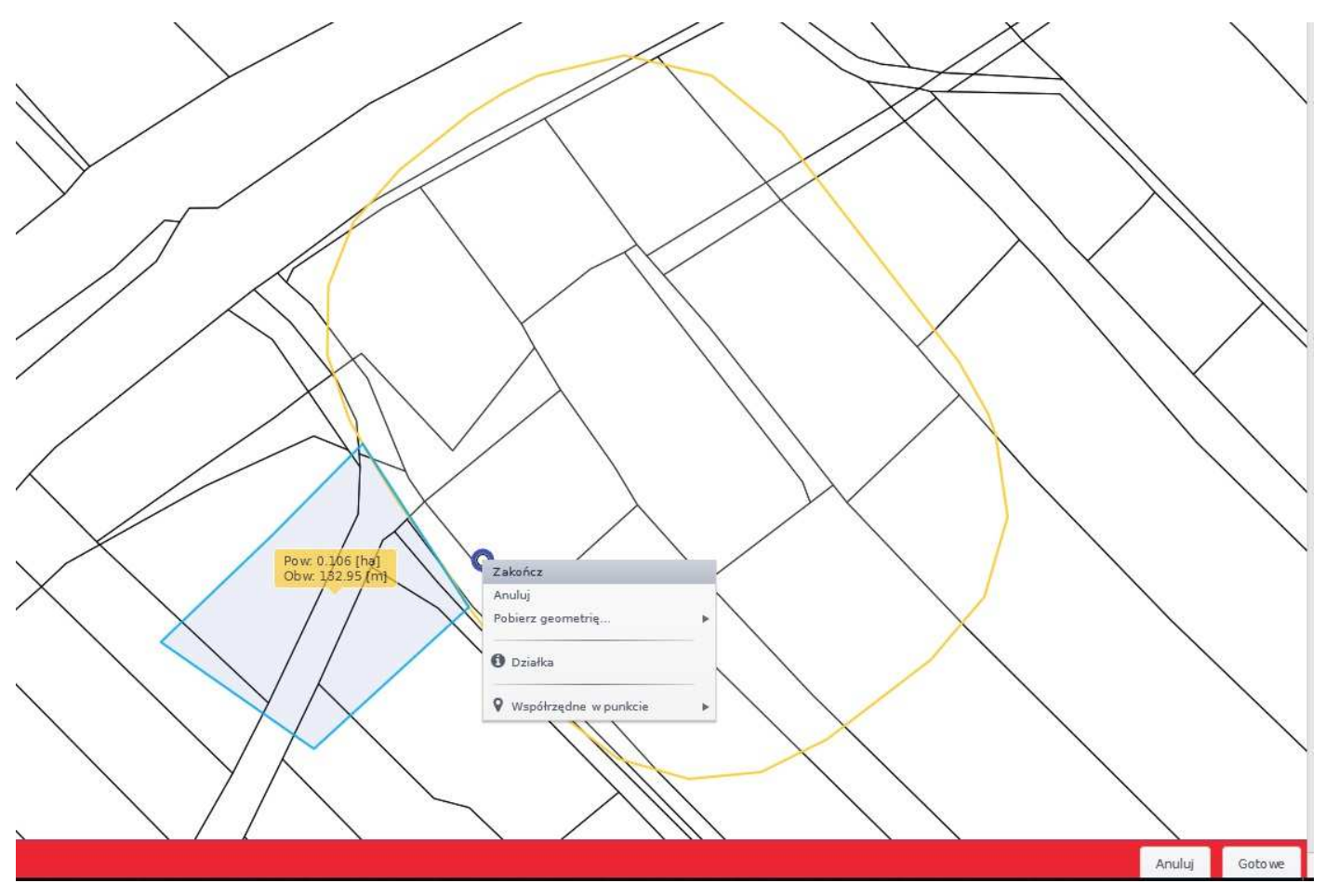

Rysowany zakres snapuje się do wyrysowanego wcześniej zakresu (Uwaga: zakres zamówienia materiału nie musi się pokrywać z zakresem zgłoszenia)

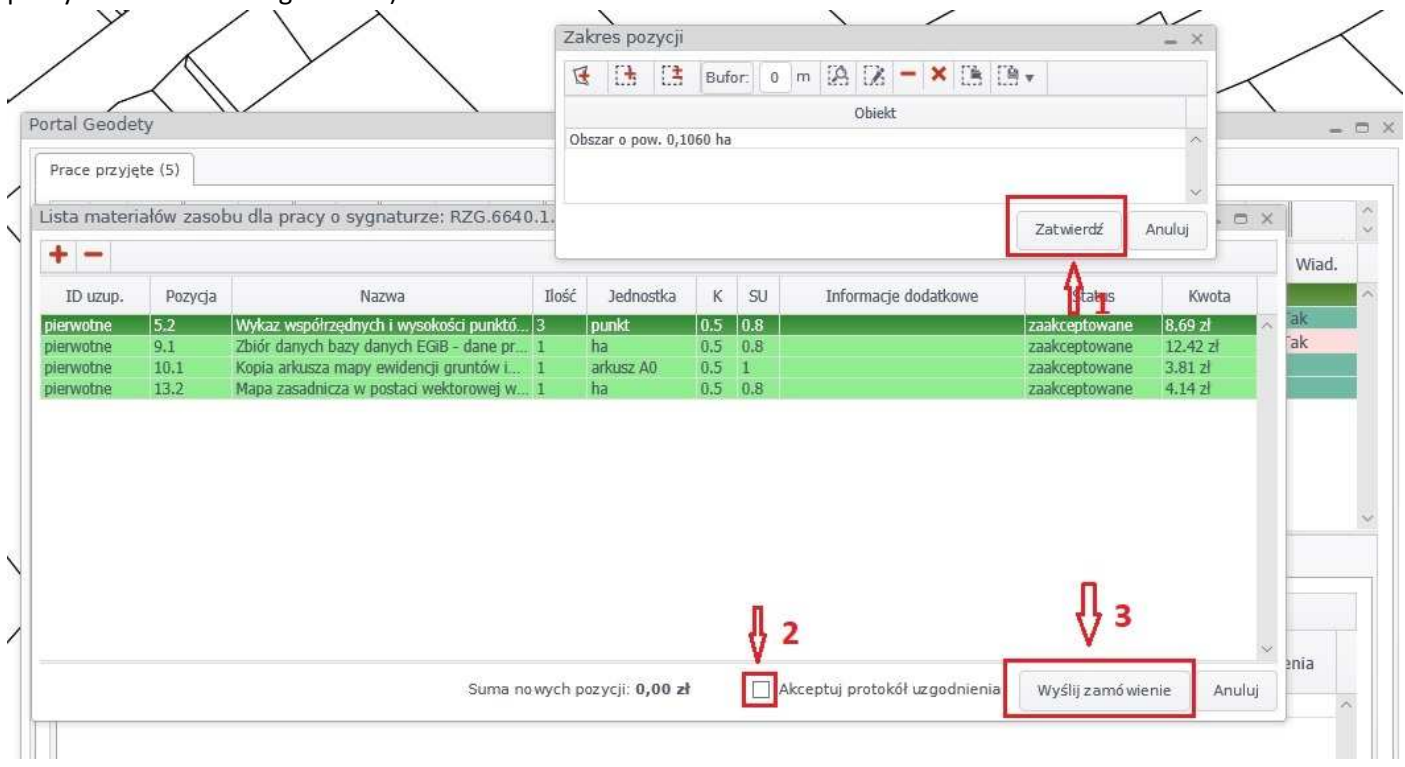

Po narysowaniu interesującego nas zakresu klikamy, klikamy prawym klawiszem myszy zakończ a następnie Gotowe w prawym dolnym rogu i powracamy do okna zamawiania. następnie po kolei klikamy "zatwierdz" , "akceptuj protokół uzgodnienia" oraz "Wyślij zamówienie", wygeneruje nam się opłata, uiszczamy ją i mamy dostęp do materiałów dla tego powiększenia.